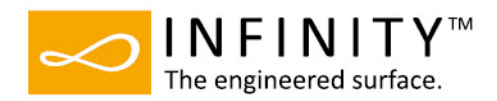

infinitysurfaces.it

# Whistleblowing Manuale utente per i segnalanti

### Infinity

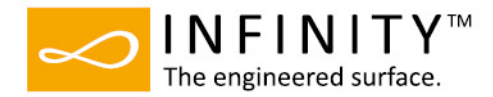

## **Premesse**

Il presente manuale descrive l'interfaccia utente e le modalità operative di utilizzo dello strumento informatico denominato "Wallbreakers" che consente di realizzare, attraverso un'applicazione informatica dedicata, il processo di segnalazione riguardante comportamenti, atti od omissioni che ledono l'interesse pubblico o l'integrità dell'amministrazione pubblica o dell'ente privato.

## **Possono effettuare** le segnalazioni i seguenti soggetti:

I lavoratori dipendenti anche in prova, i tirocinanti, gli ex lavoratori, i candidati i lavoratori autonomi, i lavoratori o collaboratori dei fornitori, i liberi professionisti e consulenti, gli azionisti e da persone con funzioni di amministrazione, direzione, controllo e vigilanza o rappresentanza.

Anche l'idenƟtà delle persone coinvolte o delle persone menzionate dal segnalante è tutelata dall'obbligo di riservatezza fino alla conclusione dei procedimenti avviati a loro carico.

I dati gestiti dall'applicazione informatica sono memorizzati in modalità crittografata: solo accedendo attraverso l'applicazione informatica i dati sono presentati in chiaro.

Per ulteriori informazioni relative al trattamento dei dati del Segnalante e delle persone coinvolte consultare l'informativa Privacy.

Ai segnalanti si applicano le misure di protezione previste dal D.lgs n. 24 del 10 marzo 2023 (normativa sul "Whistleblowing"), tali misure non si applicano in caso di segnalazioni che riguardino contestazioni, rivendicazioni o richieste legate ad un interesse di carattere personale che attengono esclusivamente ai propri rapporti individuali di lavoro, ovvero inerenti ai propri rapporti di lavoro con le figure gerarchicamente sovraordinate.

Infinity

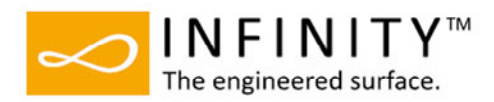

**Si precisa, tuƩavia, che la normaƟva lascia impregiudicata la responsabilità penale, civile e disciplinare del Segnalante nell'ipotesi di segnalazione calunniosa o diffamatoria aisensi degli arƩ. 368 e 595 del codice penale e dell'art. 2043 del codice civile**.

# **Istruzioni operaƟve per le segnalazioni via web**

Dopo aver effettuato l'accesso dall'apposita sezione presente sul sito internet della società nella sezione dedicata al whistleblowing e dopo aver preso visione del messaggio introduttivo e dell'informativa Privacy cliccare sul pulsante.

# PORTALE WHISTLEBLOWING

Compare la seguente pagina

#### Infinity

Via Bottegone, 83 41026 Pavullo (Mo) Italy ph. +39 0536 29 840 info@infinitysurfaces.it P. IVA 00175990365

divisione di MIRAGE GRANITO CERAMICO SPA<br>società appartenente al Gruppo Concorde SPA<br>Cod. fiscale e partita IVA 00175990365

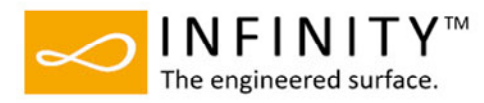

# **Gruppo Concorde**

## Nulla da segnalare?

È previsto il divieto di atti di ritorsione o discriminatori nei confronti di coloro che effettuano eventuali segnalazioni circostanziate di condotte costituenti reato o illeciti, sono previste specifiche sanzioni nei confronti di chi viola le misure di tutela del segnalante o di chi effettua segnalazioni che si rivelino infondate.

Il segnalante è consapevole delle responsabilità e delle conseguenze, sul piano civile, penale e anche disciplinare, in caso di segnalazioni effettuate con dolo o colpa grave che si rivelino infondate.

Il segnalante potrà essere convocato per ulteriori approfondimenti in ordine alla segnalazione effettuata o gli potrà essere richiesta della documentazione a supporto della sua segnalazione.

**INVIA UNA SEGNALAZIONE** 

Si apre una nuova finestra pop-up da titolo "Nuova Segnalazione", dopo averne preso visione della schermata cliccare sul pulsante "PROCEDI".

#### Infinity

Via Bottegone, 83 41026 Pavullo (Mo) Italy ph. +39 0536 29 840 info@infinitysurfaces.it P. IVA 00175990365

divisione di MIRAGE GRANITO CERAMICO SPA<br>società appartenente al Gruppo Concorde SPA<br>Cod. fiscale e partita IVA 00175990365

 $\times$ 

**PROCEDI** 

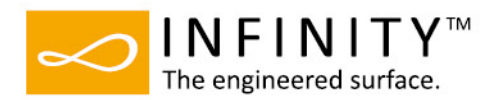

## Nuova segnalazione

Si informa che le segnalazioni effettuate in forma anonima potranno essere prese in considerazione solo se fondate su elementi di fatto precisi e concordanti, tali segnalazioni potranno essere successivamente integrate con le generalità del segnalante ai fini di acquisire l'eventuale tutela legale. Laddove le competenti Autorità giudiziarie dovessero richiedere i dati identificativi del segnalante il Titolare del trattamento è tenuta a fornire tale indicazione.

Si raccomanda di prendere visione della piattaforma con cadenza almeno settimanale poiché le richieste di integrazione documentale o ogni altri tipo di informazione ritenute necessarie dal /dai Ricevente/i per poter procedere con l'istruttoria e ogni ulteriore tipo di comunicazione verranno inoltrate al egnalante tramite la stessa.

**CHIUDI** 

La finestra del questionario ora è aperta si può procedere con la compilazione dei vari campi proposti.

Alcune risposte sono obbligatorie, l'obbligatorietà è evidenziata con un asterisco.

La prima domanda riguarda la società del gruppo alla quale si vuole inviare la segnalazione.

#### Infinity

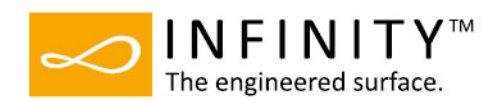

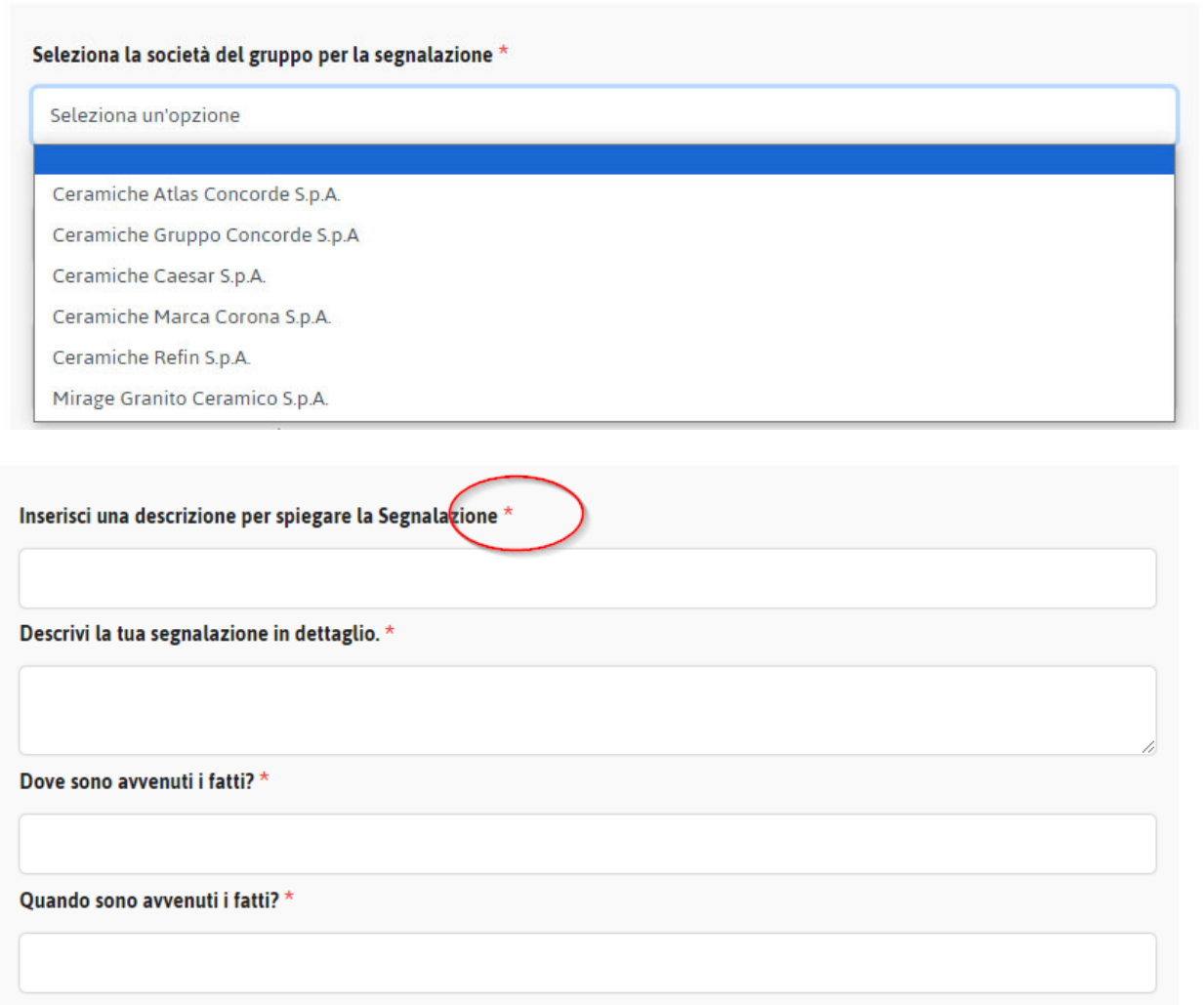

In calce al questionario si potrà scegliere se fornire i propri dati anagrafici oppure no. Cliccando sul pulsante SI si apre una tendina nella quale si dovrà inserire il proprio nome e cognome e le modalità di contatto. Se si clicca il pulsante NO la segnalazione sarà considerata anonima.

Infinity

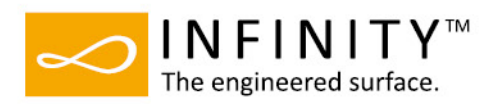

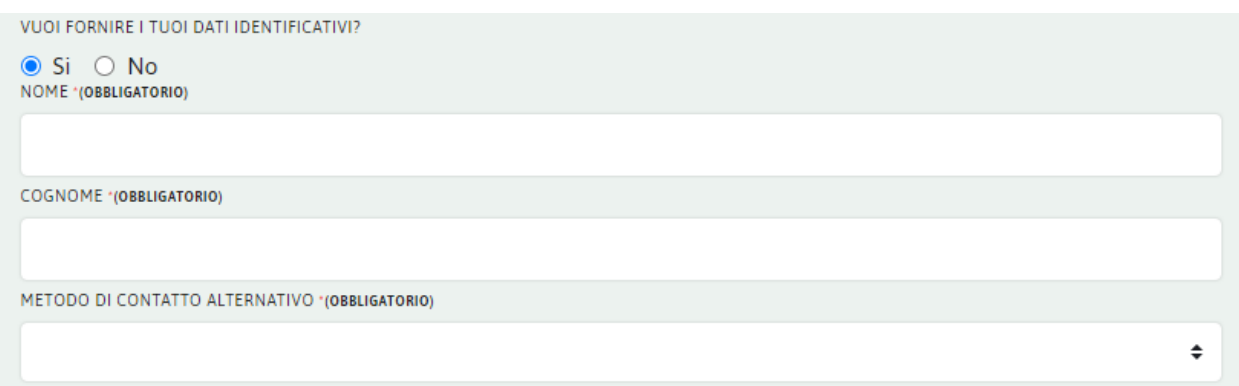

Una volta compilato il questionario nelle sue parti, cliccare sul pulsante "INVIA"

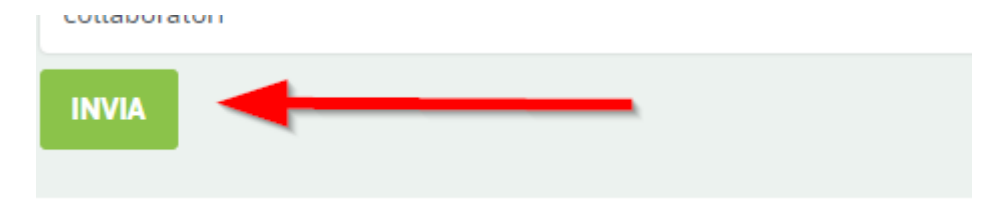

Si apre una nuova pagina che informa il segnalante che la procedura è andata a buon fine.

Inoltre, viene fornita la ricevuta della segnalazione. Tale ricevuta è composta da sedici (16) cifre tale codice va memorizzato per potere verificare gli aggiornamenti della propria segnalazione tramite la piattaforma.

**AƩenzione**: il codice della ricevuta va salvato e conservato immediatamente. **Non sarà possibile recuperarlo successivamente** in nessun modo.

#### Infinity

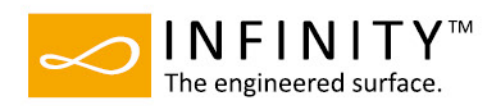

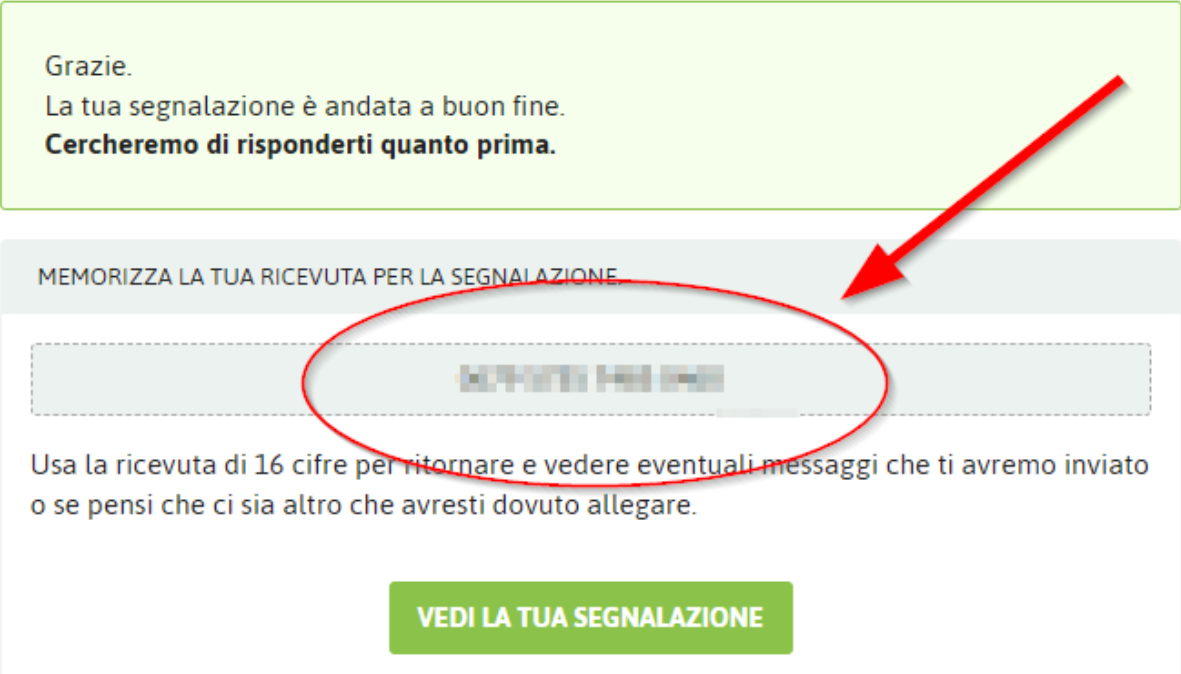

## **Accessi successivi**

Per verificare lo stato della propria segnalazione e/o comunicare con il ricevente, occorre accedere alla piattaforma, dall'apposita sezione presente sul sito internet della società dedicata al whistleblowing nella pagina iniziale nella sezione **"Hai già aƫvato una segnalazione?"**, inserire il codice della ricevuta, **oƩenuto e memorizzato in precedenza,** e procedere cliccando su **"ACCEDI"**

Infinity

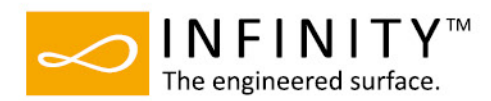

infinitysurfaces.it

## Hai già effettuato una segnalazione?

Hai già effettuato una segnalazione? Inserisci la tua ricevuta.

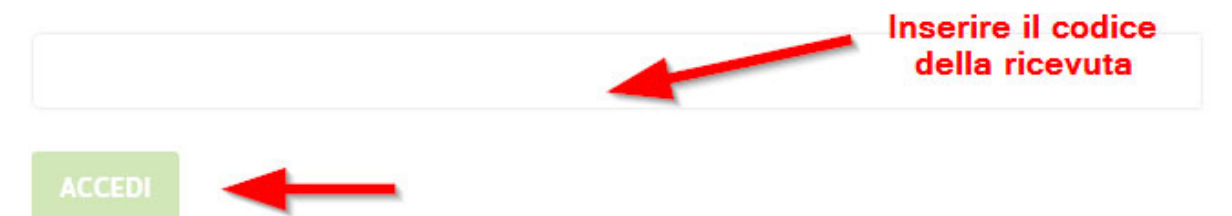

Si apre la pagina della segnalazione. In questa pagina si possono visualizzare diverse informazioni:

- la data dell'inoltro della segnalazione;
- la data dell'ultimo aggiornamento;
- la scadenza della procedura di verifica della segnalazione;
- lo stato della segnalazione (nuova, aperta, in lavorazione, chiusa, eventuali altri stati)

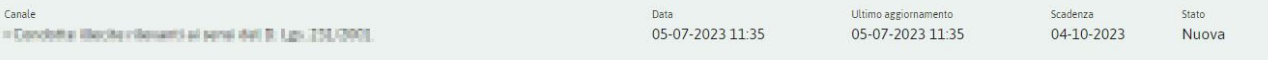

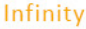

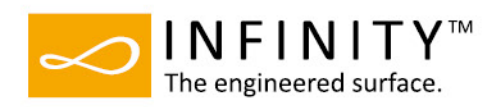

infinitysurfaces.it

Sono inoltre visibili le risposte del questionario, le risposte non sono modificabili.

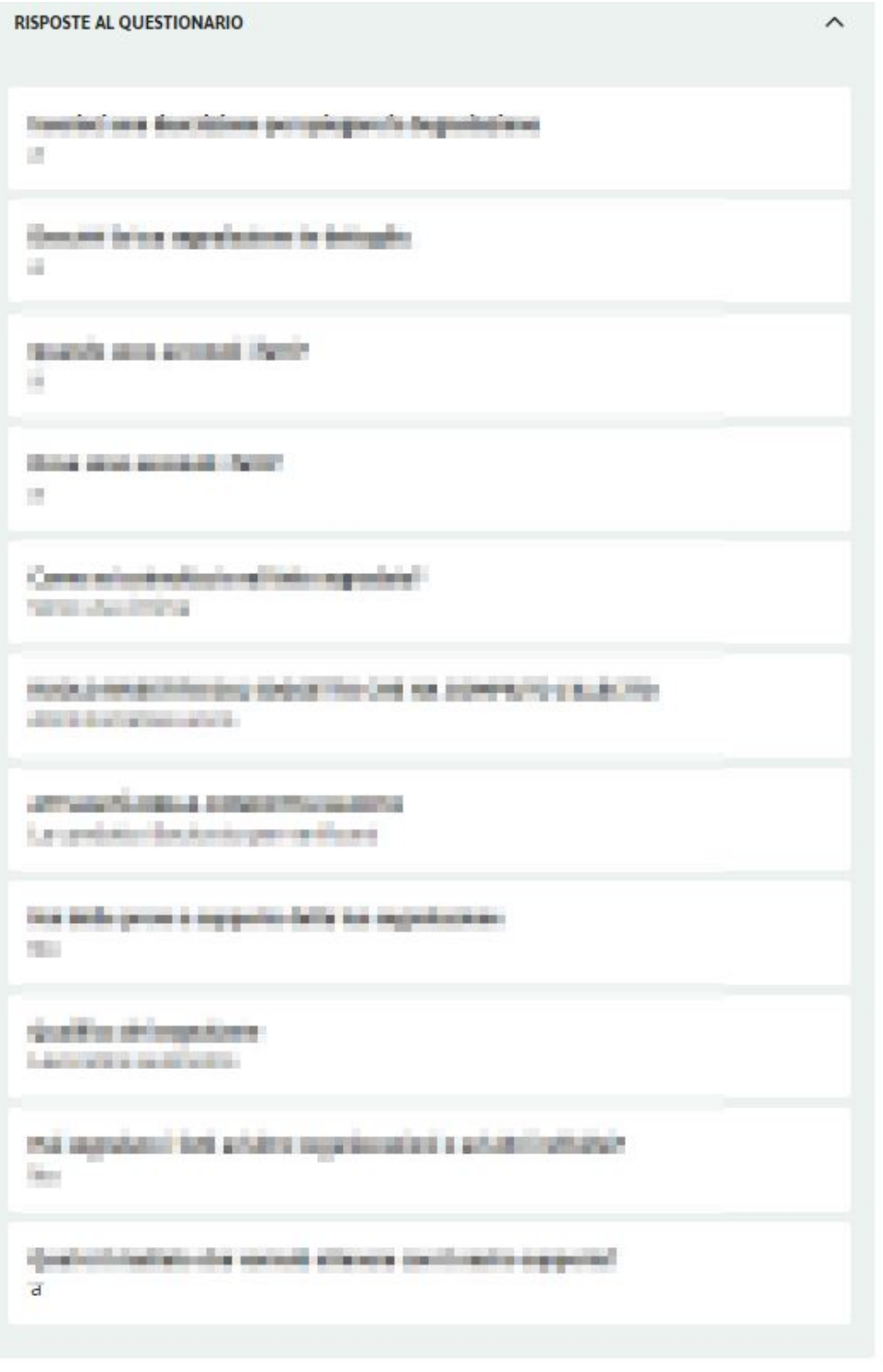

Infinity

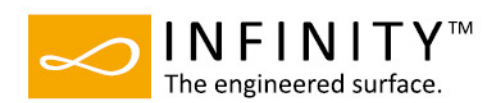

infinity surfaces.it

In fondo della pagina sono a disposizione del segnalante due opzioni:

La prima permette l'invio di documenti tramite caricamento diretto dei file.

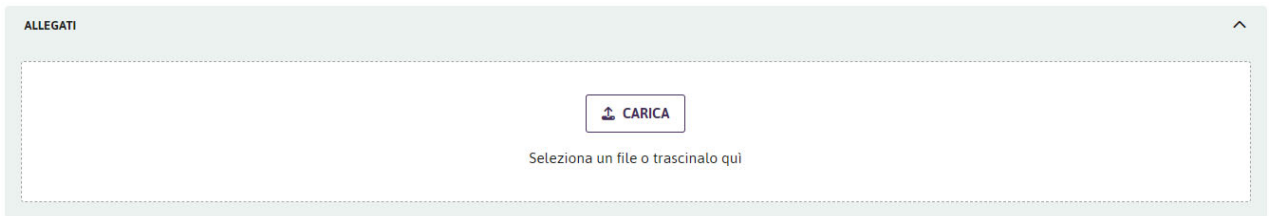

La seconda permette di inviare e leggere i commenti / messaggi inviati dal Ricevente, tra cui le eventuali richieste di ulteriori informazioni.

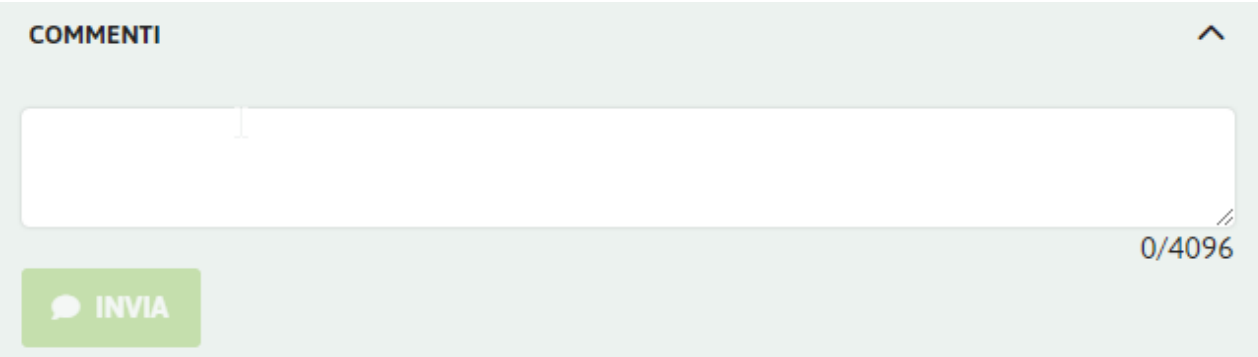

Entrambe le funzioni sono attive / utilizzabili finché la segnalazione risulta aperta o in gestione

## Infinity